## **CARE4 MODULE NAME: AMBULATORY Prescriptions in AMB**

Creating and printing Prescriptions in ambulatory.

First you will need to go to the orders tab in the middle of the top black tool bar. Then click on go to orders.

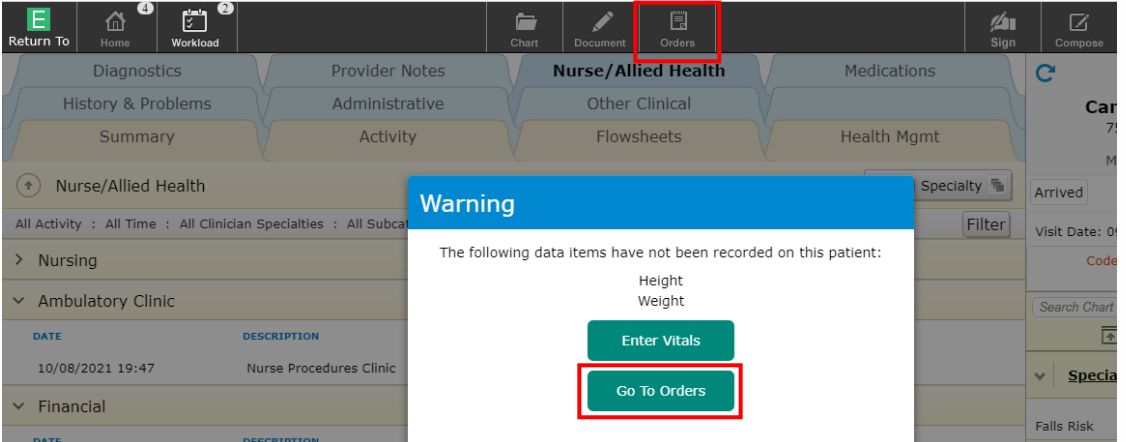

Then you need to click on the Medications tab located in the middle top green tool bar below the black tool bar.

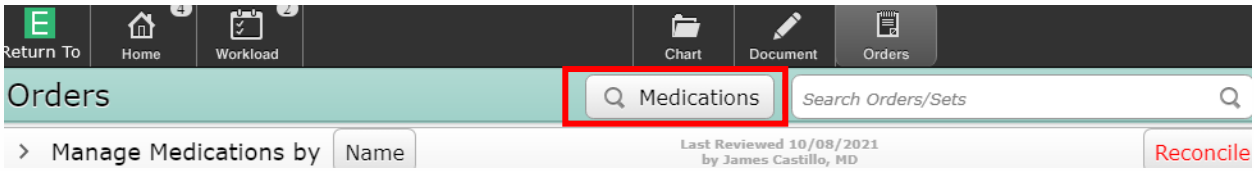

Use the search box to search for the medication you want to prescribe.

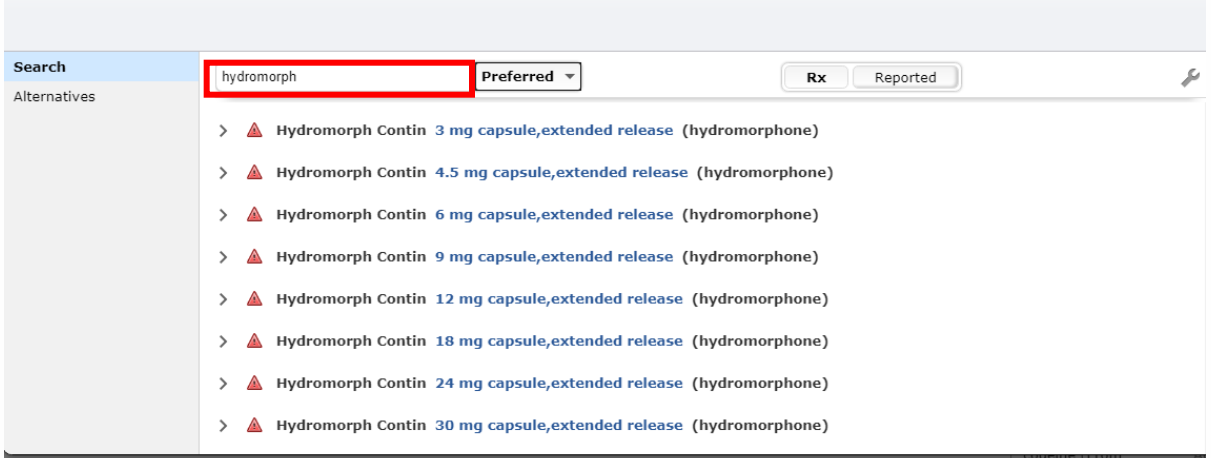

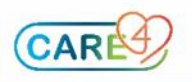

Exit

Click on the > chevron to expand the medication details and indicate the string that is required to complete the prescription.

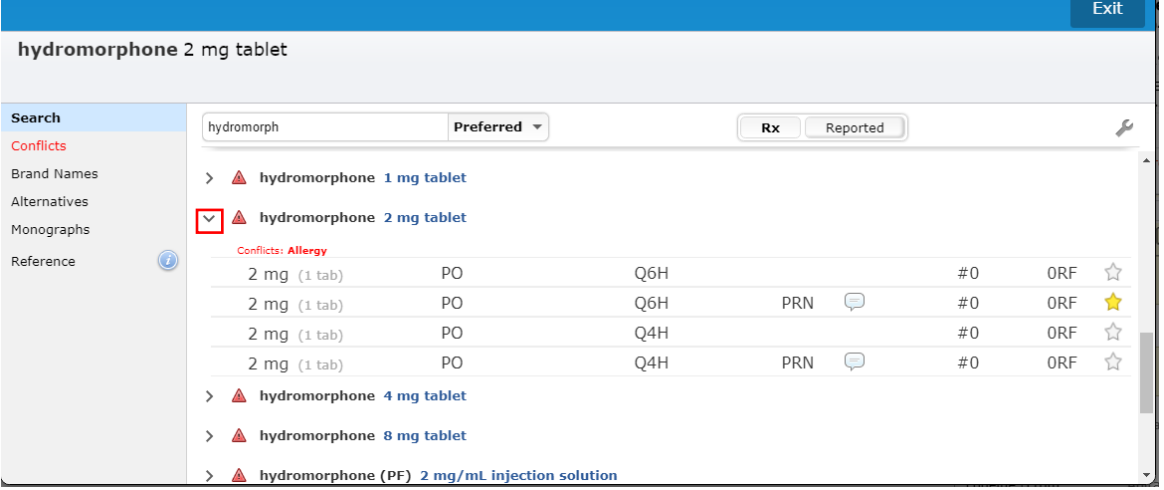

When you click on the medication you will get a pop up if there is a contraindication to the order it will require a reason to continue with the prescription.

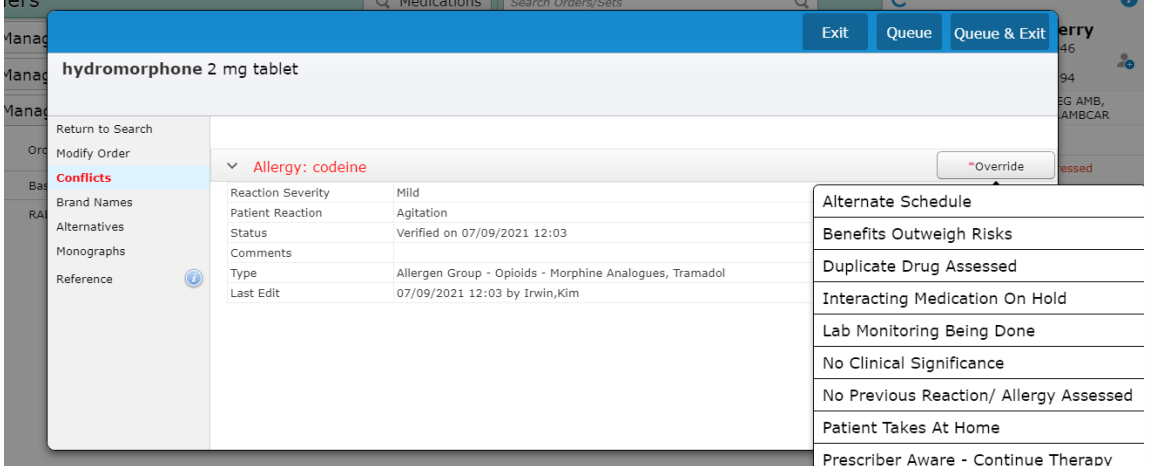

After overriding the contraindications, or if there are not any you then need to complete the rest of the prescription.

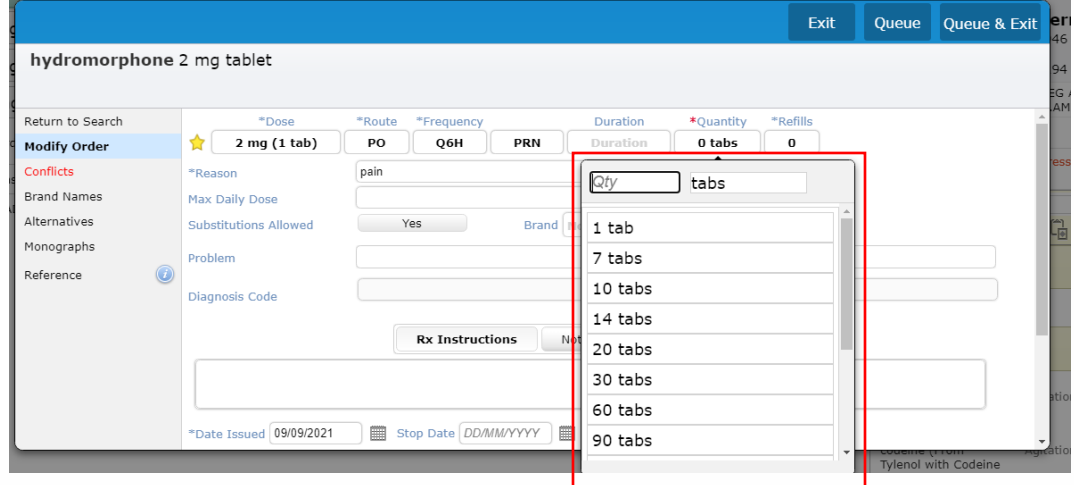

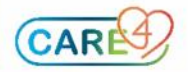

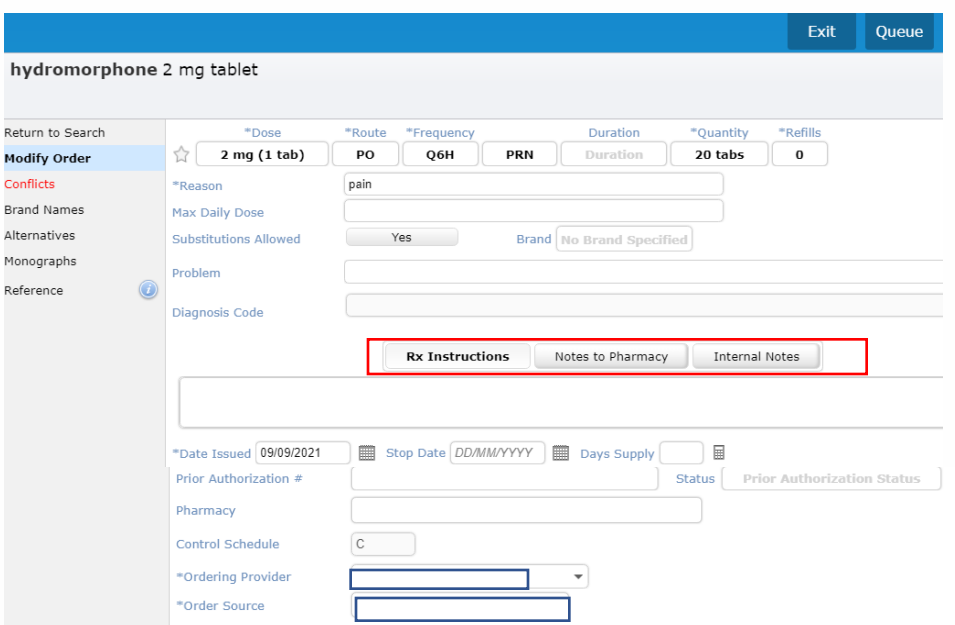

You need to click on the "notes to Pharmacy" button to add a note to pharmacy, it defults to Rx Instructions. All fields that have a blue \* are manditory fields. When you are finished entering all the information needed for the prescription you can hit Queue if you need to add another prescription, and if you are finished then you can click on Queue & Exit.

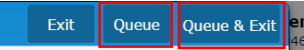

You will be taken back to the order management screen.

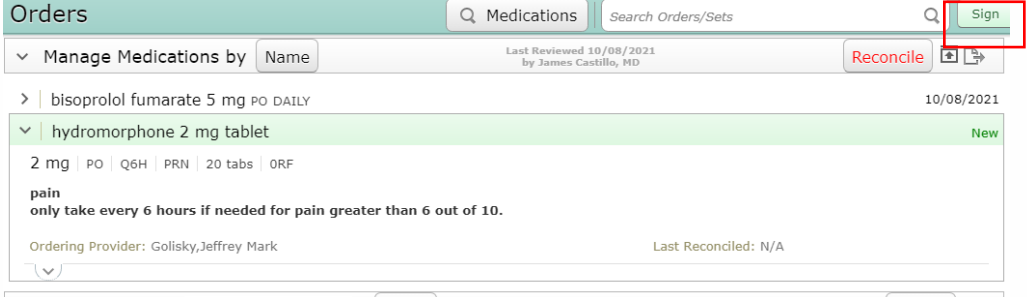

## Click the Green Sign button which will bring up the order summary overlay.

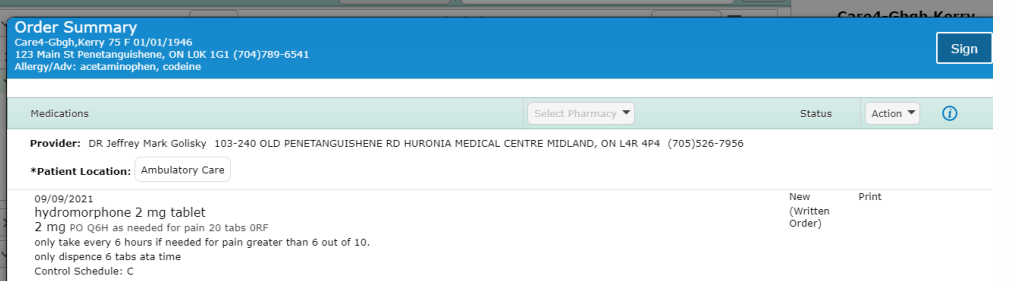

Click Sign once again and enter your pin. You can now print the prescription.

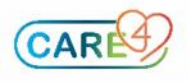

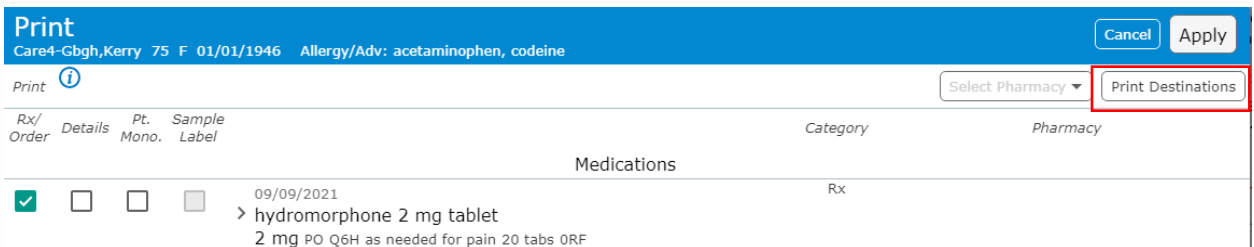

Click on the Print Destinations button

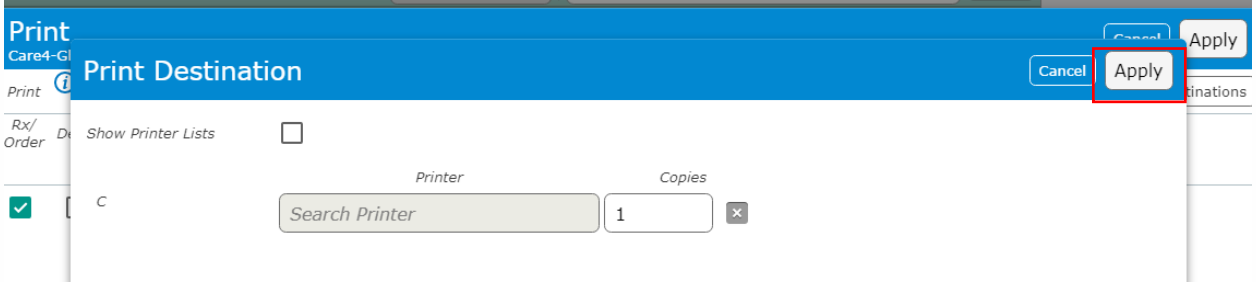

Pick a printer to print the prescription then hit Apply.

After the prescription is printed it will need to be physically signed by the prescribing physician before it can be given to the patient.

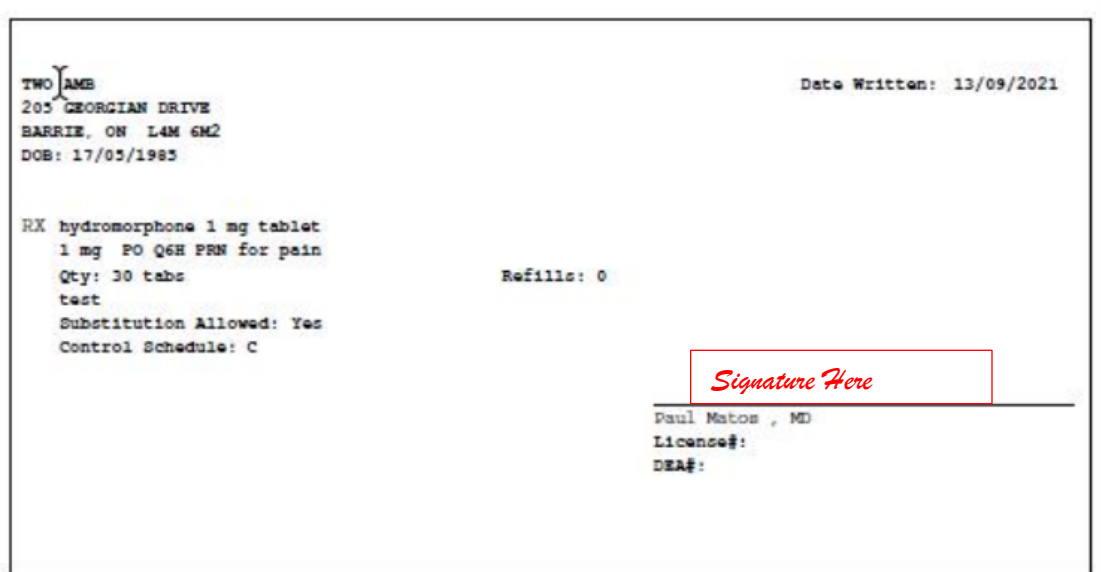

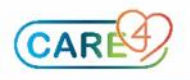